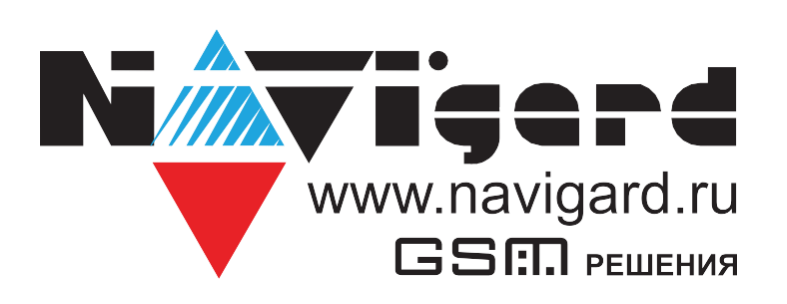

# **Инструкция**

**по совместной работе NV 8804v4 с оборудованием «Риэлта»**

# Содержание

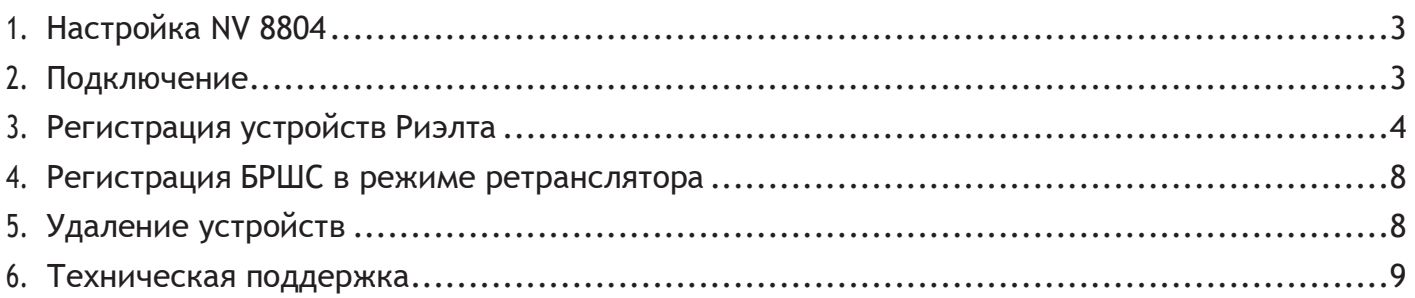

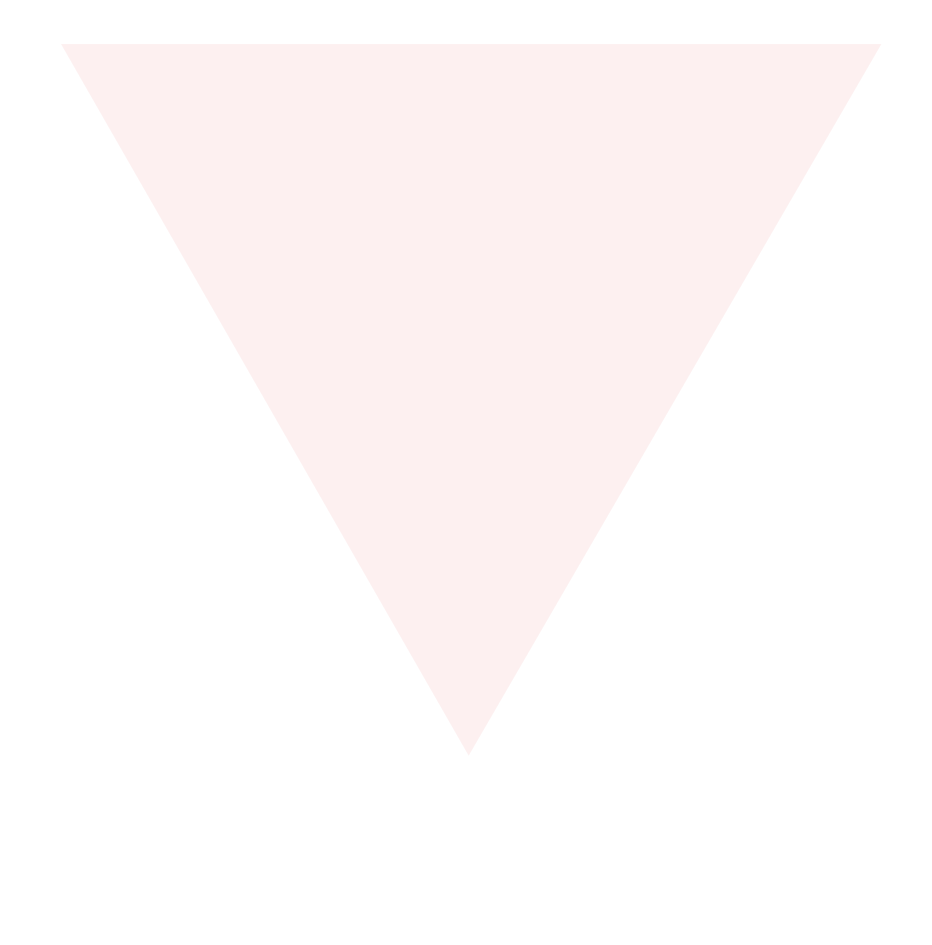

# <span id="page-2-0"></span>**1. Настройка NV 8804.**

Для совместной работы контрольной панели NV 8804 и Ладога БРШС предварительно необходимо запрограммировать NV 8804 с помощью программы NV Pro (актуальную версию можно найти на сайте [www.navigard.ru](http://www.navigard.ru/)), в которой должно быть назначено соответствие зон модулю «Риэлта». В NV Pro вкладка для входов:

#### **Входы -> вход 5...64 -> находится на модуле – «Риэлта»**

Если планируется использовать оповещатель комбинированный радиоканальный «Трубач-РК» (беспроводная сирена), то в передатчике предварительно должны быть назначены выходы**:**

#### **Выходы -> выход 5 -> находится на модуле – «Риэлта» -> условия включения - Сирена**

#### **Выходы -> выход 6 -> находится на модуле – «Риэлта» -> условия включения - Статус, охрана и тревога**

Если планируется использовать радиобрелоки Ладога КТС-РК, то в передатчике предварительно должны быть запрограммированы пользователи с назначенными кодами и правами.

### **2. Подключение.**

Для работы NV 8804 и Ладога БРШС подключите клеммы «A» и «B» на БРШС и клеммы RS485/2 «+» и RS485/2 «-» на NV 8804, и клеммы U «+» и U «-» на БРШС и клеммы «+12Vout» и «COM» на NV 8804 согласно схеме ниже. К NV 8804 можно подключить последовательно до 4-х БРШС. На БРШС необходимо установить, отличный от других, адрес с помощью DIP-переключателей.

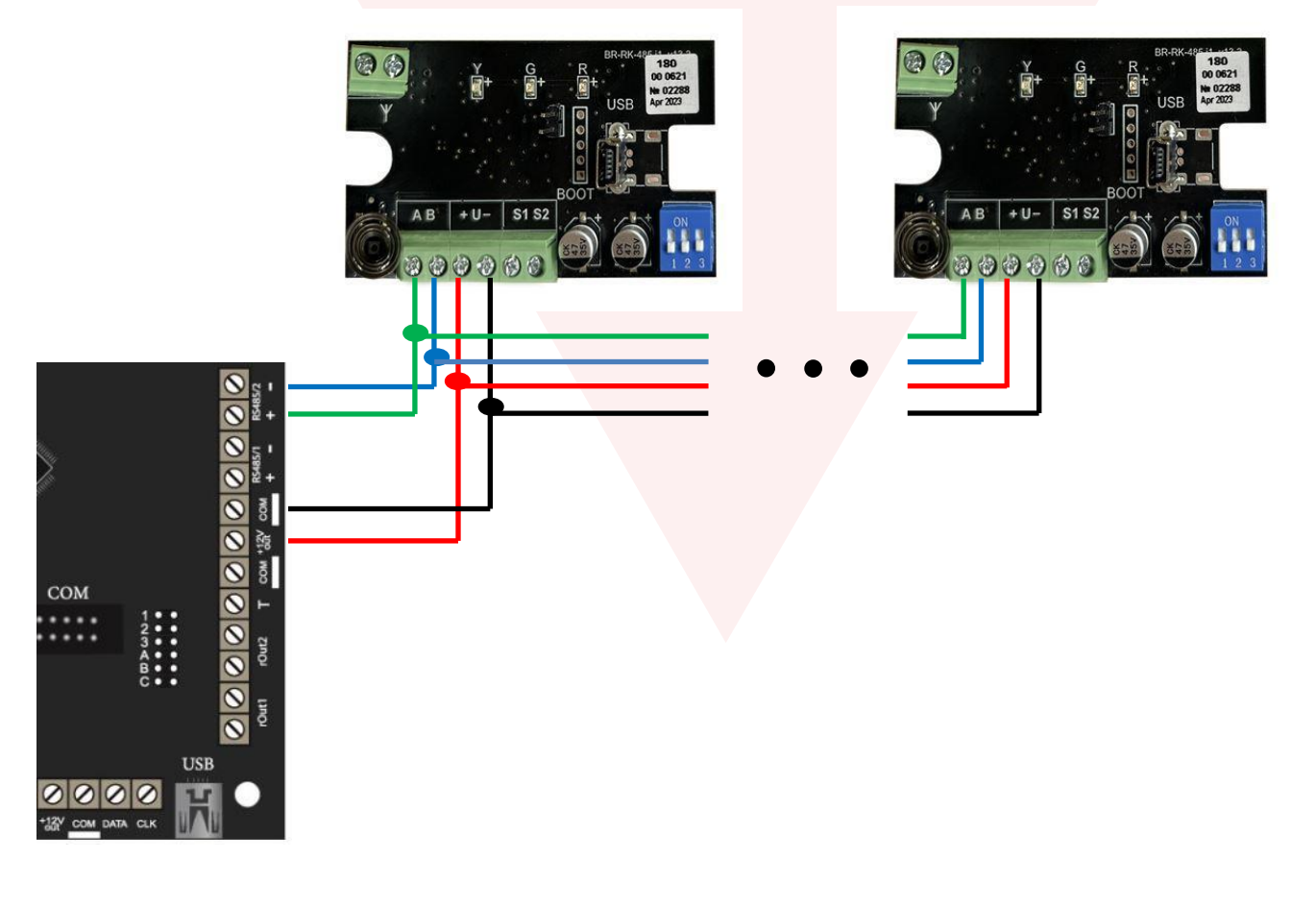

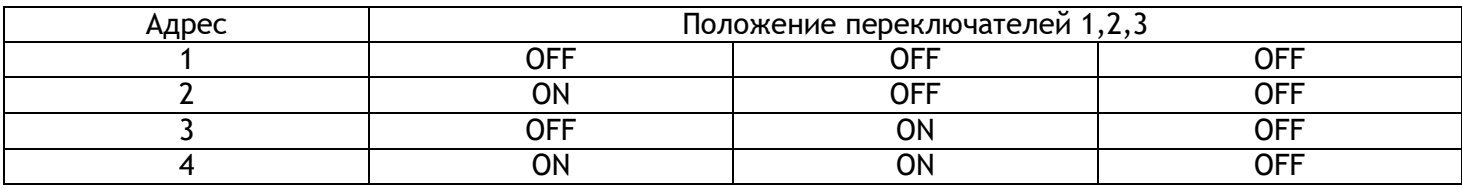

### **3. Регистрация устройств Риэлта**

Для начала необходимо подключить mini-USB кабель к NV 8804, подать питание и открыть Конфигуратор Ладога 4.1.1.. Конфигуратор автоматически определит подключенный БРШС. Далее заходим во вкладку «Настройки» -> «Общие настройки» и ставим галочку «Настройка контрольной панели Navigard» и нажимаем «Установить».

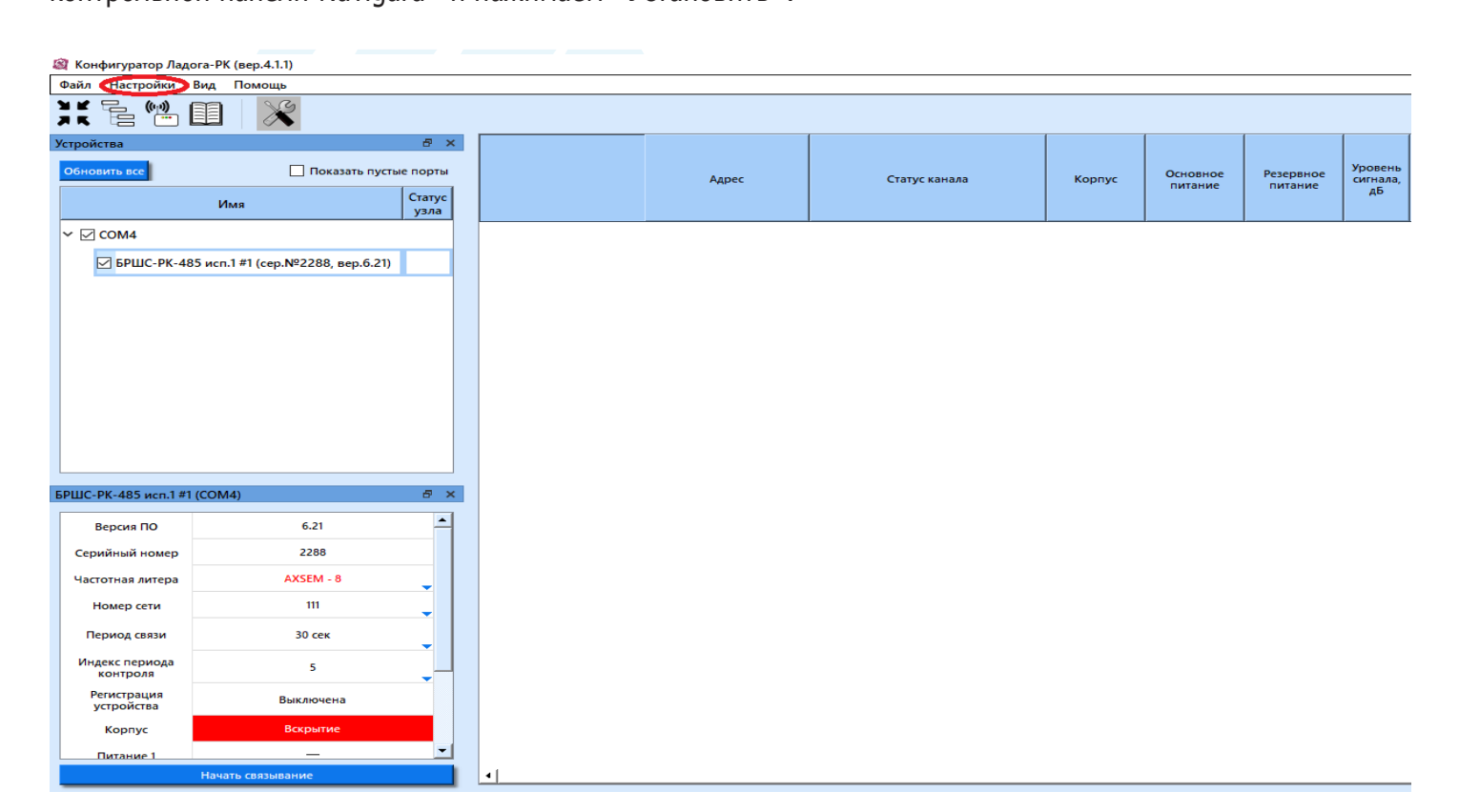

#### **8 Конфигуратор Ладога-РК (вер.4.1.1)**

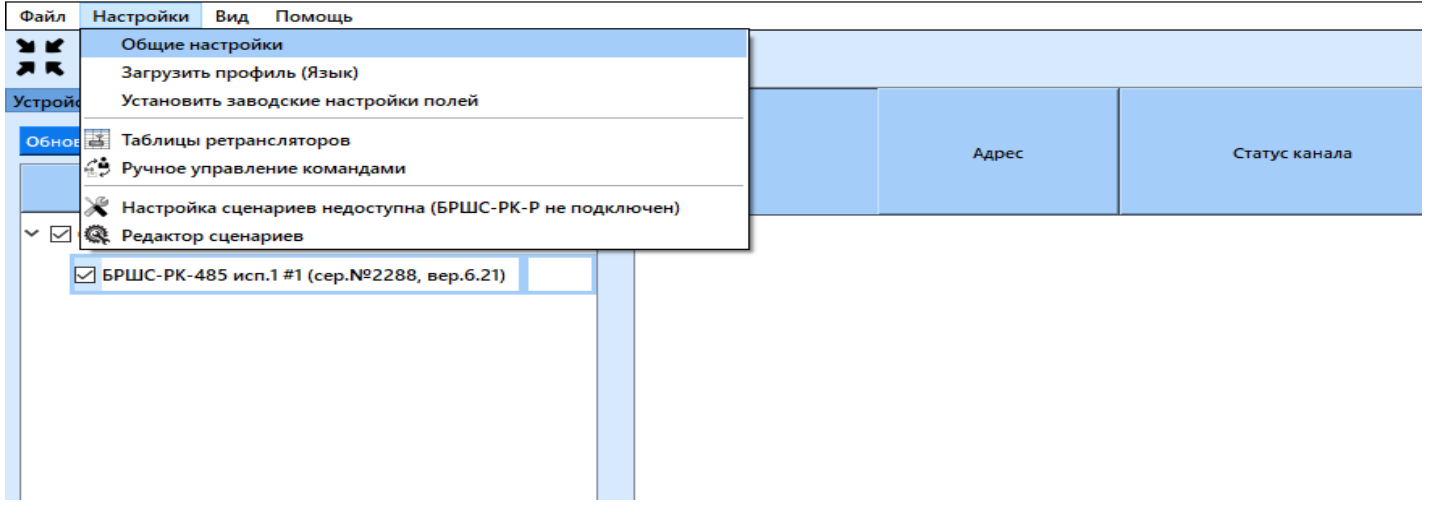

Nimvieerd

<span id="page-4-0"></span>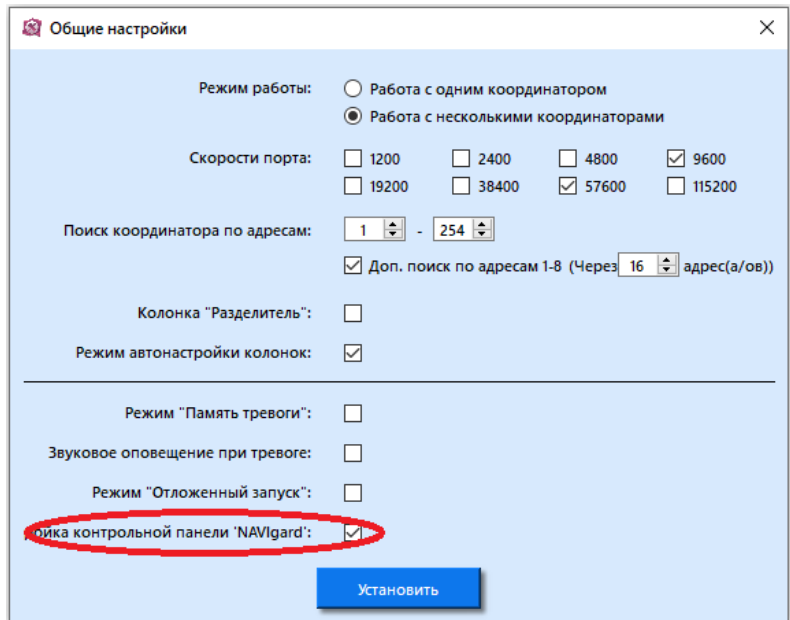

Затем берем извещатель, открываем корпус, соблюдая полярность, устанавливаем батарейку или снимаем изолятор. Извещатель будет периодически включать индикатор зеленым цветом – это режим «Связывание» (если индикации нет, то надо замкнуть контакты RESET на 2-3 с.). В этом режиме выполняется регистрация извещателей «Риэлта» в БРШС. Далее в Конфигураторе нажимаем кнопку «Начать связывание». При удачном связывании индикатор на извещателе загорится красным цветом на 2-3 с. и он появится в конфигураторе.

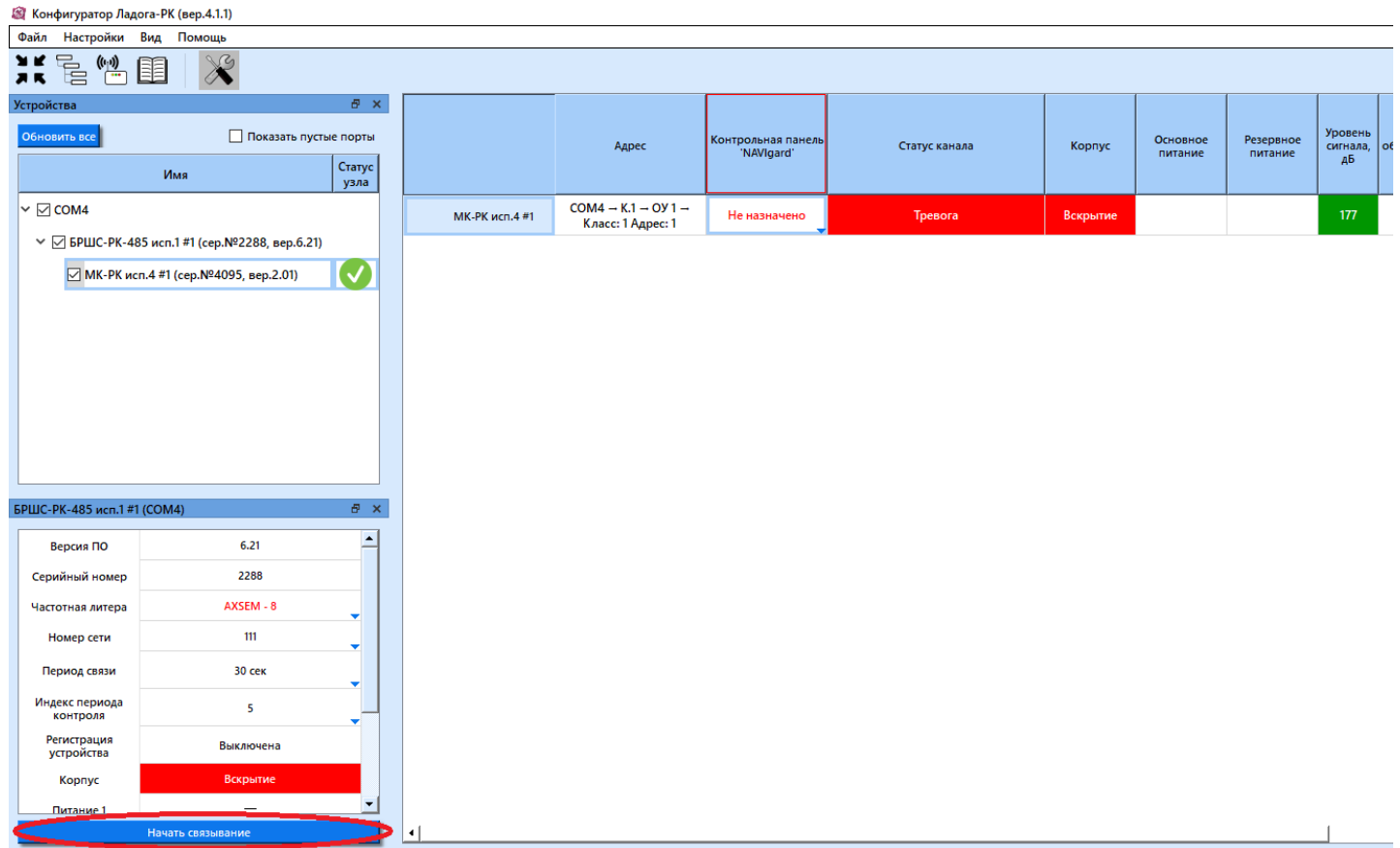

Далее в столбце «Контрольная панель Navigard» нажимаем два раза левой кнопкой мыши по пункту «Не назначено» и присваиваем извещателю зону.

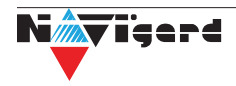

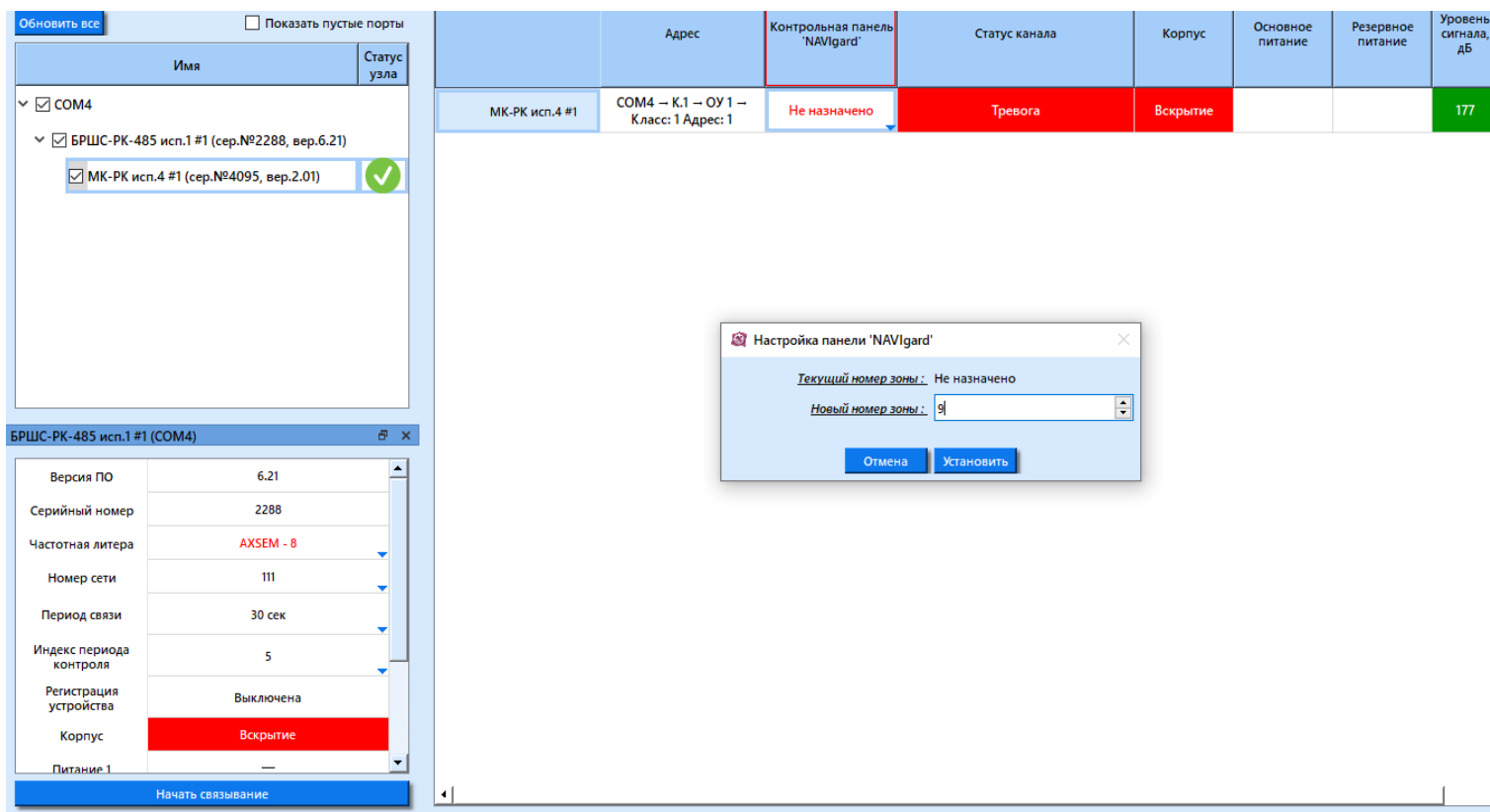

Аналогично для беспроводной сирены, назначаем «Звук» и «Свет» на соответствующие выходы.

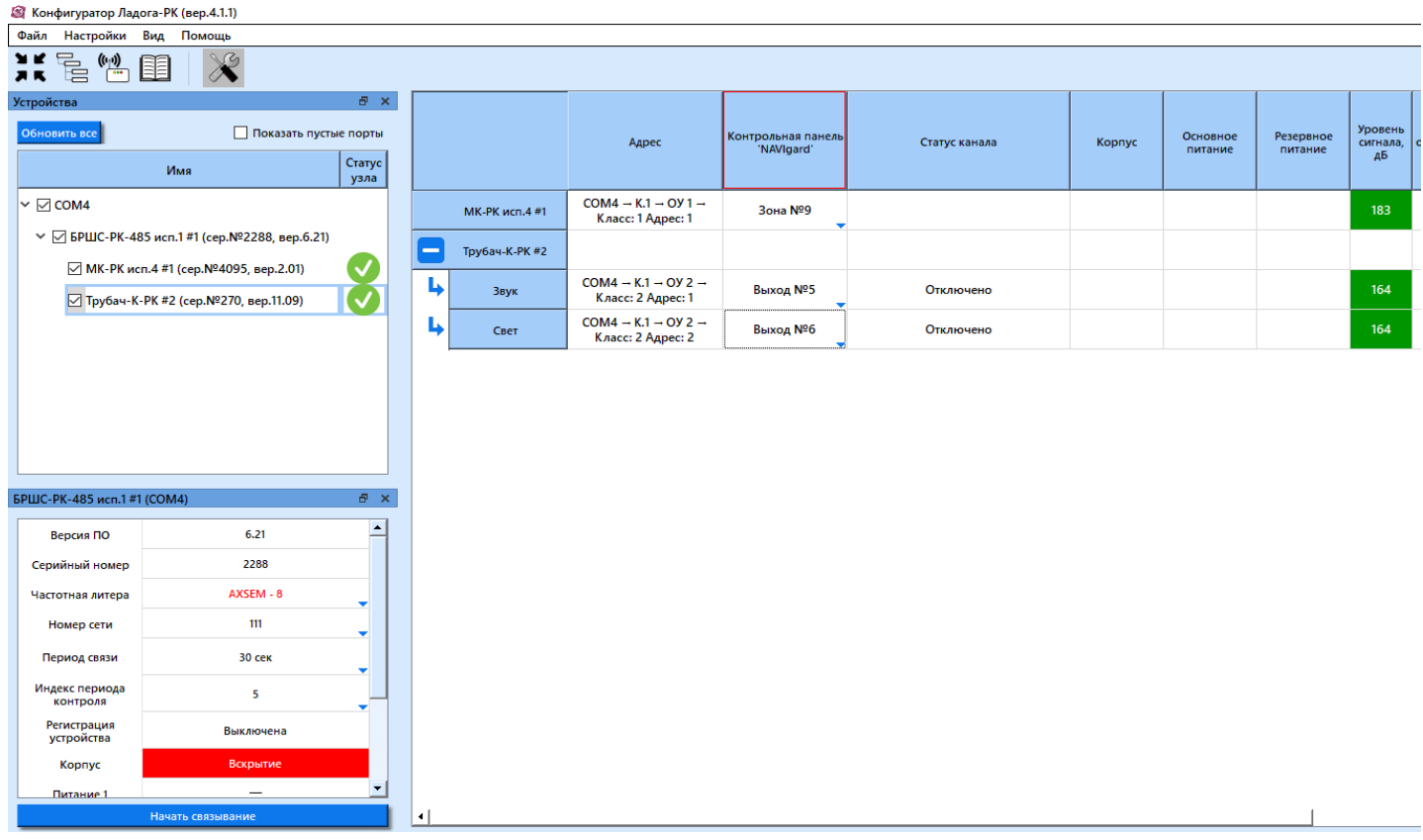

Для связывания брелока необходимо нажать любую кнопку на брелоке, после чего назначить пользователя.

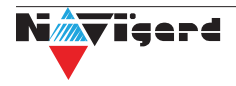

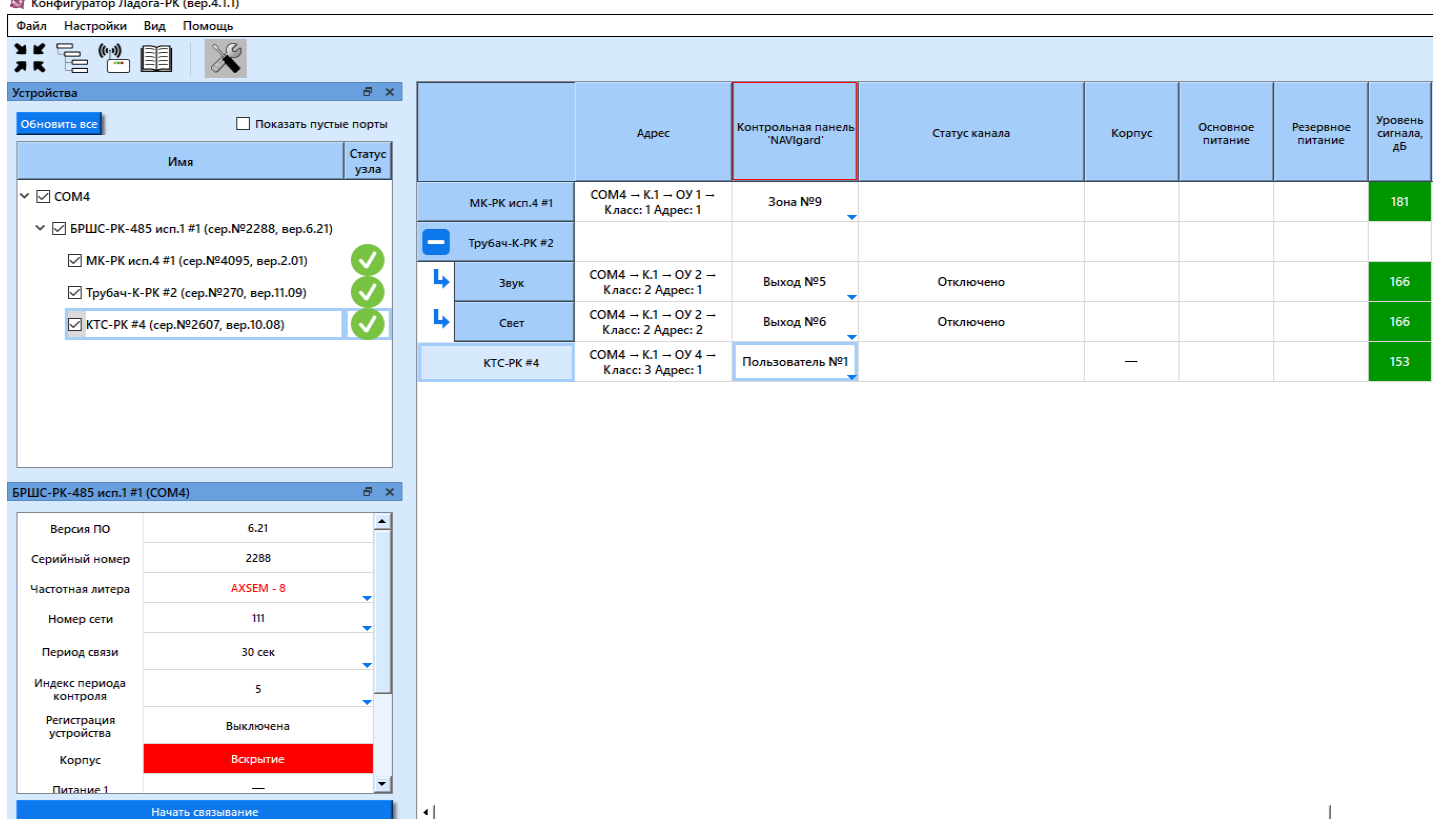

Для датчика температуры необходимо задать номер. В системе датчик будет отображаться как Temp X, где X – номер датчика. Нумерацию датчиков температуры Риэлта следует начинать с «9» номера, если на расширителе NV 8108 не подключены датчики температуры NV Temp. Если же на расширителе подключены датчики, то нумерацию следует начинать после назначенных на расширителе датчиков температуры. Максимальный номер – «32».

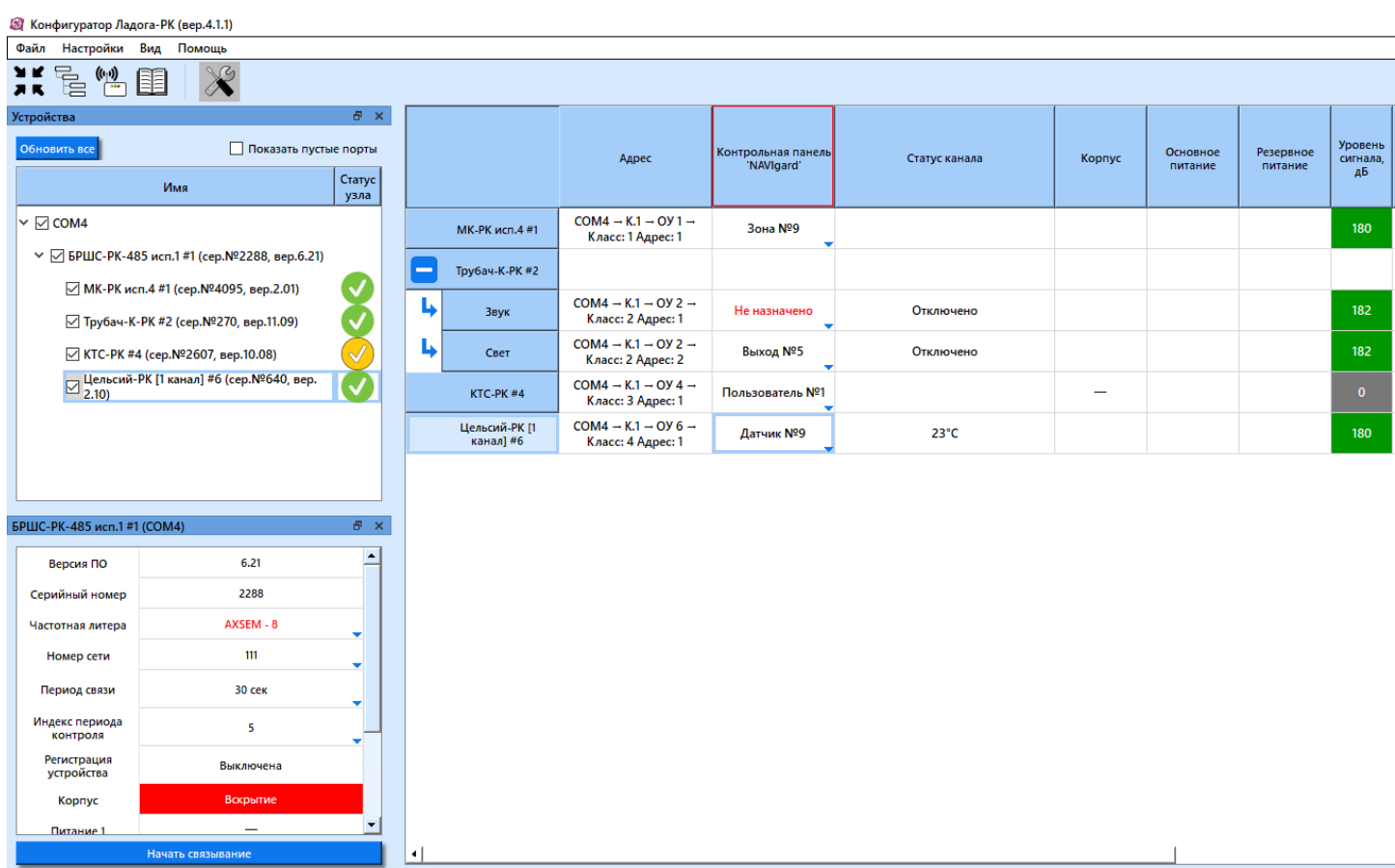

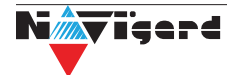

Для оценки качества связи поднесите устройство к предполагаемому месту установки и нажмите датчик вскрытия корпуса (для сирены «Трубач-К-РК» - нажать кнопку «TEST», для брелока – нажать одновременно кнопки «Взятие» и «Снятие». Проконтролируйте качество связи по включениям светодиодного индикатора по таблице ниже.

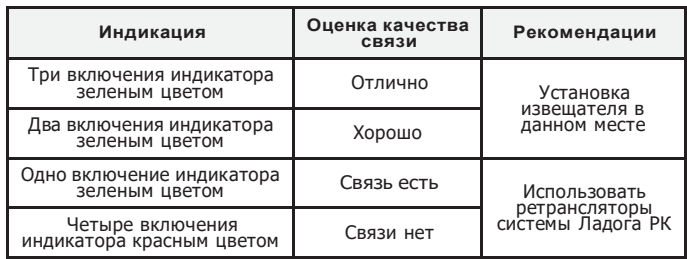

### **4.Регистрация БРШС в режиме ретранслятора**

Внимание! Ладога БРШС-РК-485 может работать в режиме ретранслятора начиная с 10-ой версии платы.

Для ретранслятора должна быть выделена свободная зона в передатчике NV 8804, для которой должно быть назначено - находится на модуле Риэлта. При регистрации ретранслятора в зоне радиовидимости должен находится один РТР (ретранслятор) и один БРШС, подготовленный к регистрации нового устройства. Замкните контакты «BOOT» на РТР до включения зеленого индикатора. Проведите связывание. При успешном связывании индикатор включится красным цветом на 2-3 секунды.

Для оценки качества связи поднесите РТР к предполагаемому месту установки и поверните его так, чтобы антенна находилась в вертикальном положении. Нажмите на датчик вскрытия корпуса и удерживаете его в течении нескольких секунд. В течение 5 секунд РТР отобразит качество связи с БРШС включениями инидикатора (см. таблицу ниже).

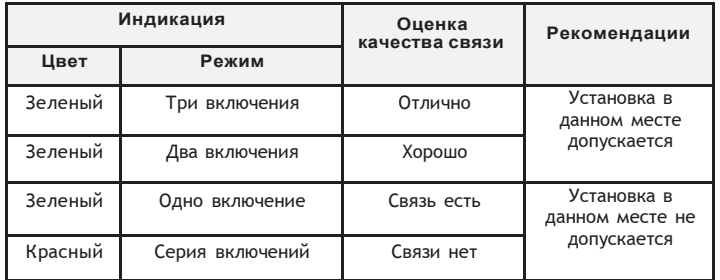

## **5. Удаление устройств**

Удаление устройств происходит с помощью Конфигуратора.

Подключитесь mini-USB кабелем к NV 8804 и откройте Конфигуратор. Выберите в списке устройство, которое хотите удалить, назначьте зону «0», после этого в поле должно быть написано «Не назначено». Затем правой кнопкой мыши выбираем «Удалить ОУ".

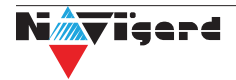

#### **Техническая поддержка**

ООО "Навигард" Россия, 236000, г. Калининград ул. А.Невского д.40 Тел./факс: (4012) 578-900 E-mail: [tech@navigard.ru](mailto:tech@navigard.ru) Website: [www.navigard.ru](http://www.navigard.ru/) Skype: navigard.tech

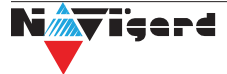